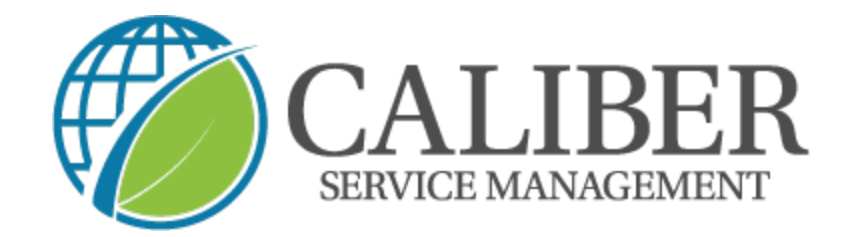

## **Caliber Leadership Academy**

Process: How to invite a team member from the UtilizeCore mobile app

1. Open your app and click on the menu icon in the top left corner

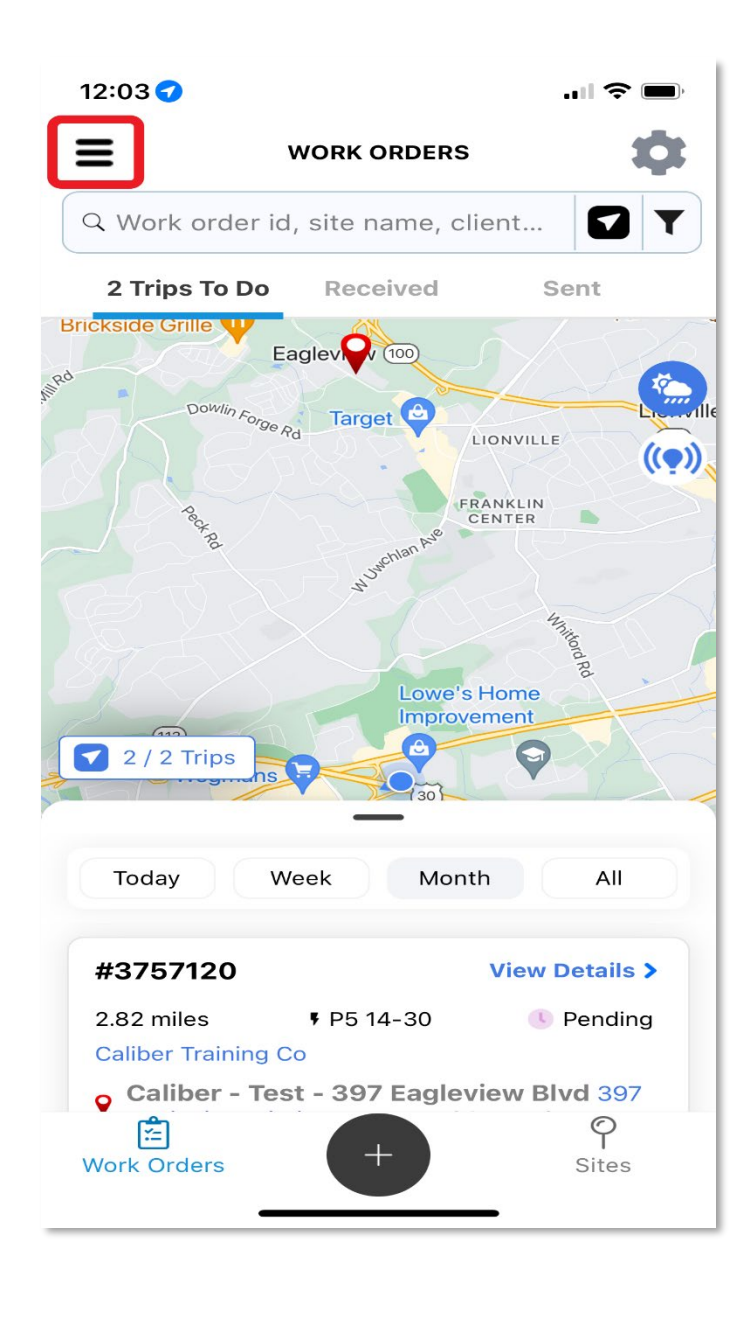

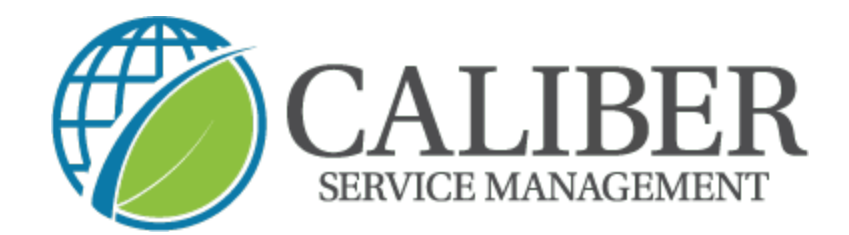

2. Select the "team members" option

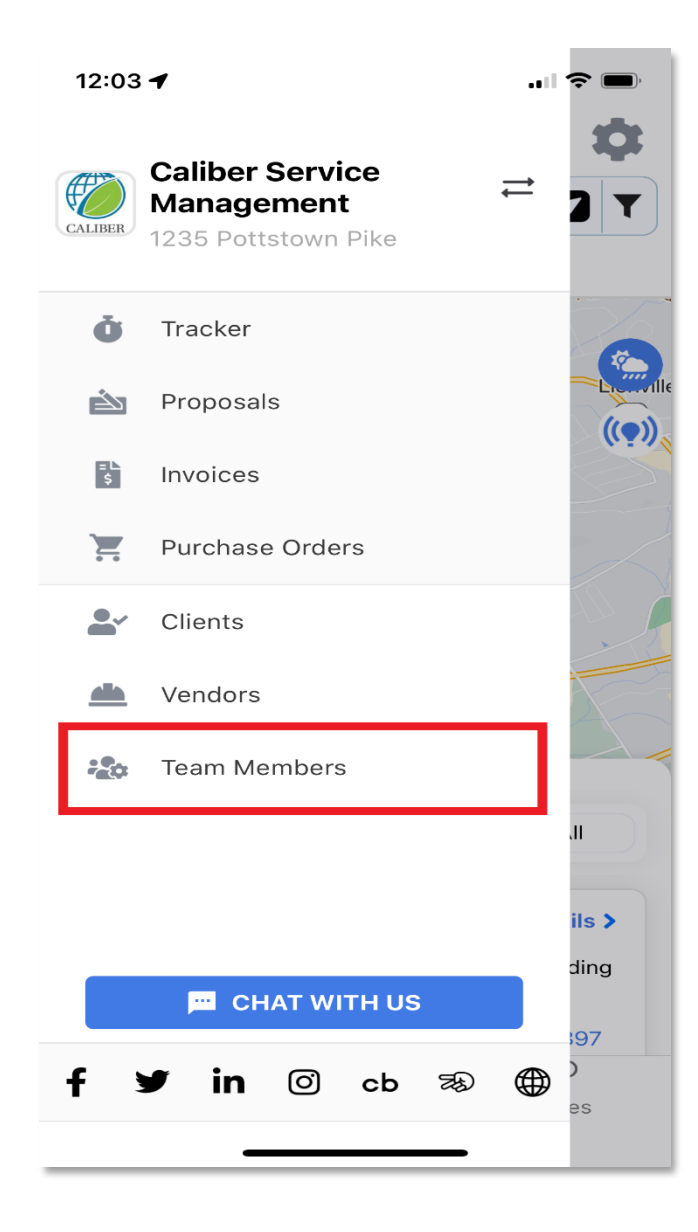

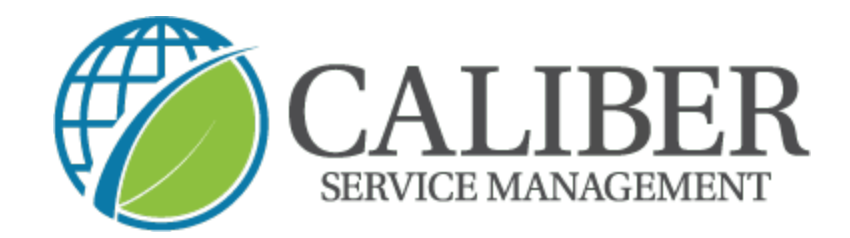

3. Choose the green "+" sign

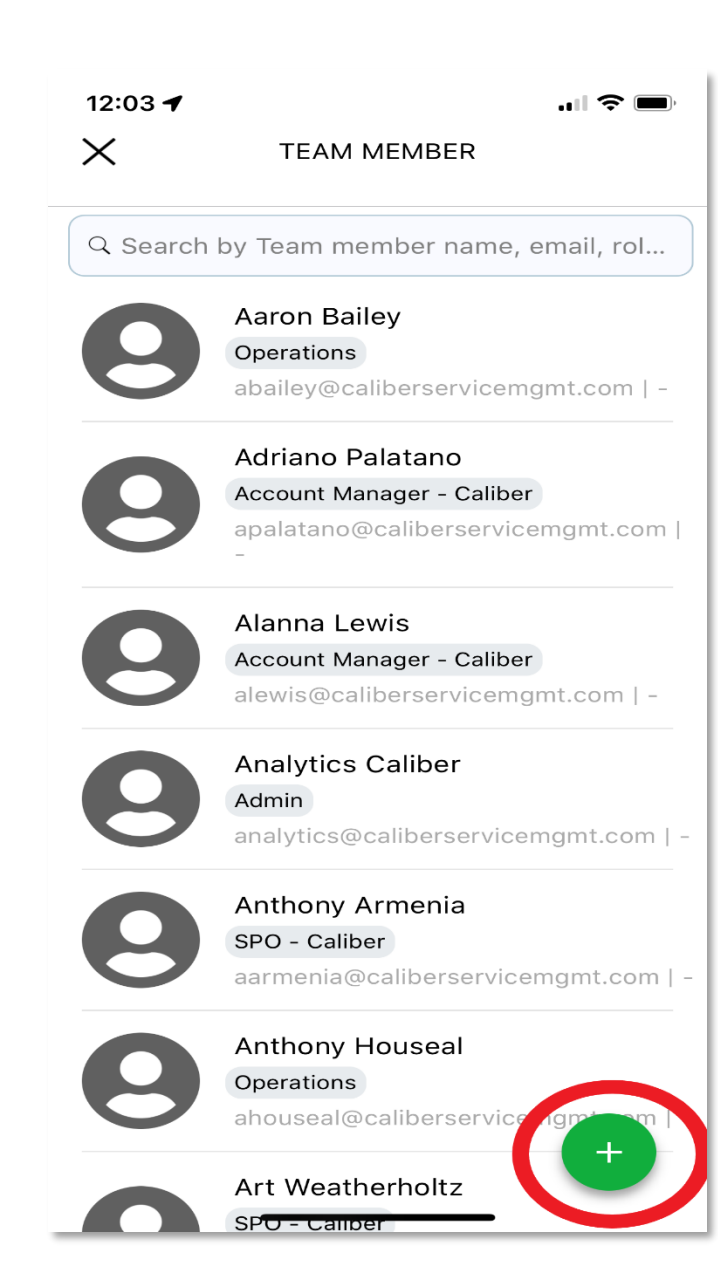

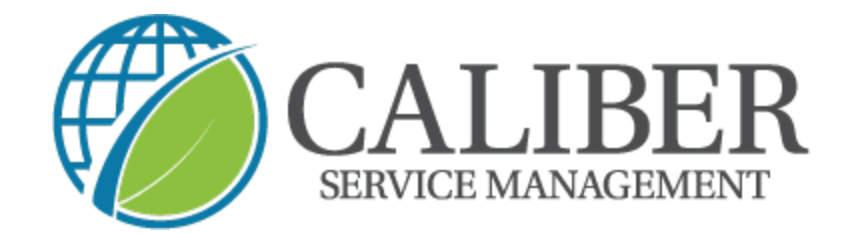

4. Enter your team member information and the role "field force"

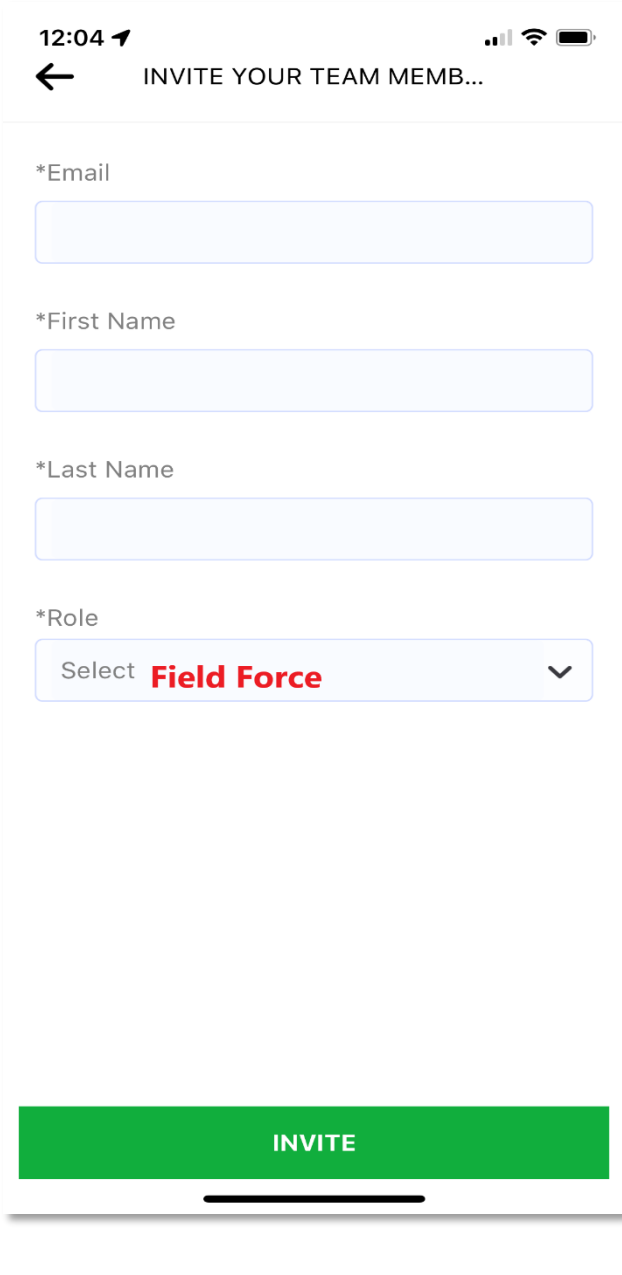